# Read 180 Administrative Account User Training/Work Session 2009

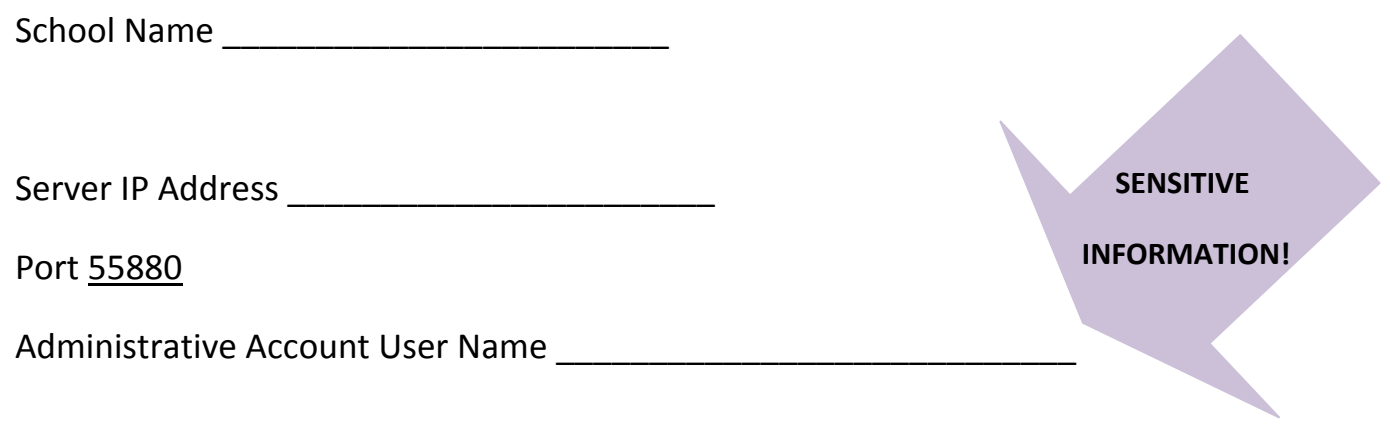

Administrative Account Password

## **User Names and Passwords**

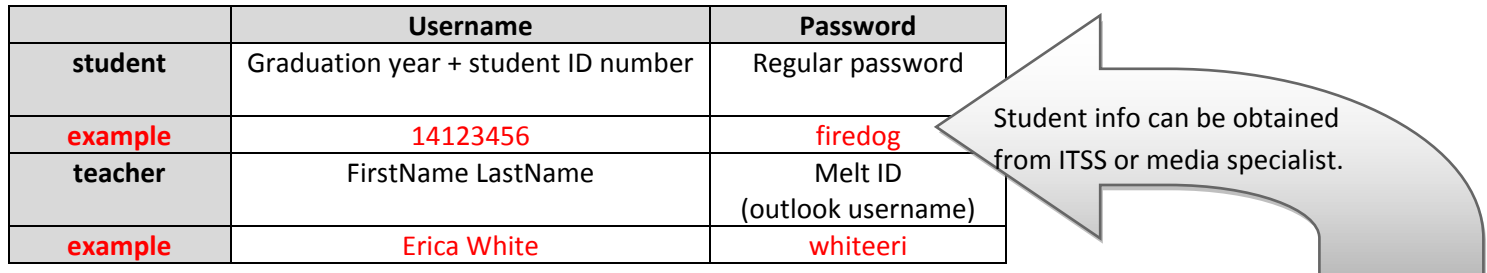

 $\bullet$ 

- **Finding a Teacher's MELT ID in Outlook.**
	- 1. Create a new email message.
	- 2. Click the To: button. (The Global Address book will open.)
	- 3. Click Advanced Find.
	- 4. In the Office: field, enter 03(middle school) or 04 (high school) and then your school's number. (Ex. 03335)
	- 5. Scroll all the way over to the right side of the screen to the Alias column.
	- 6. The Alias is the same as the MELT ID.

## **Creating a Class**

- 1. Double-click the school name in the **SmartBar**.
- 2. Click the **Add a Class** link under **Manage Roster** on the **District Profile** Screen.
- 3. Enter the information in the **Profile** tab of the **Add a Class** window. Use the check boxes to associate programs with the class.
- 4. Click **Save** to save the class information and return to the **District Profile** screen.

## **Creating a Teacher Account**

- **1.** Double-click the school name in the SmartBar.
- 2. Click the **Add a Teacher** link under **Manage Roster** on the **District Profile** Screen.
- 3. Enter the information in the fields with an asterisk in the **Profile** tab of the **Add a Teacher** window.
- 4. Click **School & Classes** tab and use the check boxes to assign the teacher to classes.
- 5. Click **Save** to save the teacher's information and return to the **District Profile** screen. The teacher's name will appear in the **SmartBar**.

## **Enrolling Students**

- 1. **Select** the **Yellow Roster Tab** from within the SAM.
- 2. **Double click** on a class name in the **SmartBar** to see the **Class Profile** screen.
- 3. Click the **Manage Enrollment** link under Manage Roster.
- 4. Use the check boxes next to the students' names to enroll them in the program. Click the **check box** at the top of the column to enroll the entire class in **Read180.**
- 5. Click **Save & Return** once you are finished to return to your **Profile** screen, or click **Save** to save the information and stay on the **Manage Enrollment** screen.
- 6. To remove students form Scholastic programs, uncheck the boxes next to the students' names on the Manage Enrollment screen.

## **Adding a Student**

#### *(IF ENROLLED AFTER THE FIRST DAY OF SCHOOL)*

- **1.** Double-click the class name in the **SmartBar** to see the **Class Profile screen.**
- 2. Click the **Add a Student** link under **Manage Roster**.
- 3. Enter the information in the fields with an asterisk in the **Profile** tab of the **Add a Student** window. THE STUDENT ID AND USERNAME SHOULD BE THE SAME!
- 4. Use the check boxes in the **Add to Classes & Groups** window to assign this student to particular classes or groups.
- 5. Click **Save** to save the student's information and return to the **Class Profile** screen.
- 6. The student's name will appear in the **SmartBar**.
- 7. If a student no longer needs the intervention, you MUST remove him or her from **SAM's** active roster.

### **Setting Dates in SAM**

- 1. Open the Scholastic Achievement Manager.
- 2. Click on the tab with your school name on the **SmartBar**.
- 3. Click on **Edit School Profile** and change the bottom section to the appropriate information…

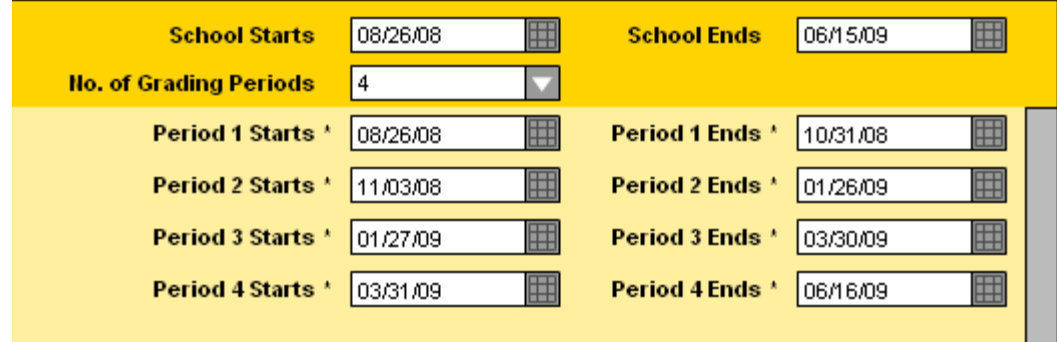